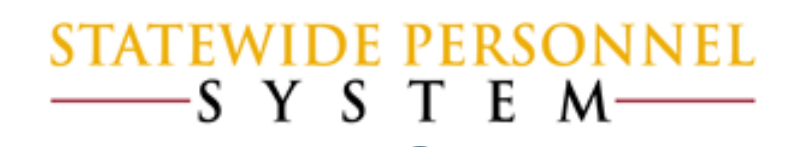

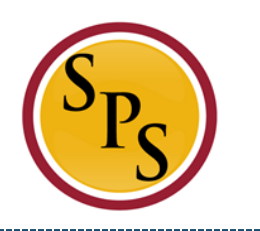

# Before We Begin…

- $\checkmark$  Please mute your phone by pressing \*6 on your phone's keypad, and do not use the Mic on your phone if using the speakers.
- $\checkmark$  Participants in this webinar have already completed the Tim 203 Managing Leave of Absences in Workday course.
- $\checkmark$  This Webinar is not intended to train participants the State's laws, regulations, policies and practices that involved leave of absence.

#### Items to Remember:

- $\checkmark$  Leave of Absence (LOA) is now tracked in Workday.
- When DPSCS Time Keeping for Regular Scheduled employees goes live on  $10/12/2016$  the leave buckets, including FMLA, will have the full entitlement balance.
- $\checkmark$  After adjusting the entitlement buckets at Go Live, the current balance will not be exact but will be close and will benefit the employee.
- HRCs will enter Intermittent Leave of Absence in Workday for record keeping.
- $\checkmark$  It's suggested to only enter leave history in Workday for employees with a recent LOA start date of 10/12/2015 to current.

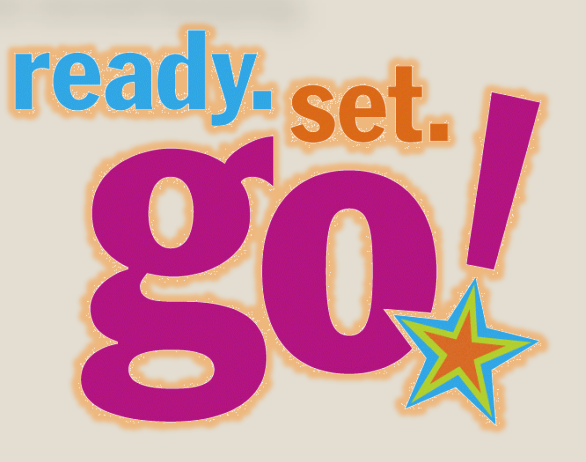

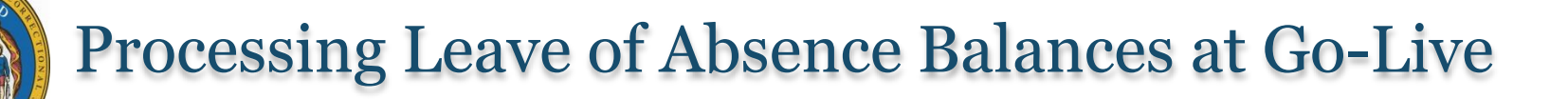

**Purpose:** The purpose of this webinar is to instruct DPSCS on how to update employees current LOA and their entitlement LOA buckets (FMLA, Personal, etc.)

*\*This is only a one time situation that will be entered at go-live to track usage in Workday.*

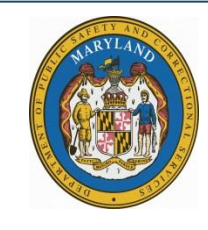

# Processing Types of LOA at DPSCS Go-Live:

- $\checkmark$  Prior to Go-Live, DPSCS will need to obtain the leave usage report from its current time keeping system and identify all employees with a recent LOA start date of 10/12/2015 or greater.
- In priority order, we suggest processing the following types of LOA at Go-Live:

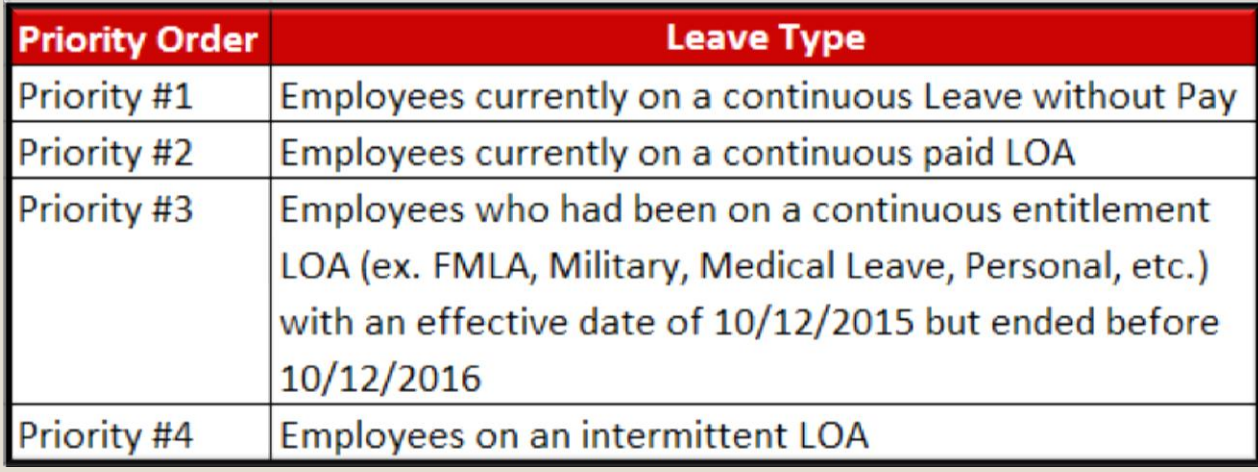

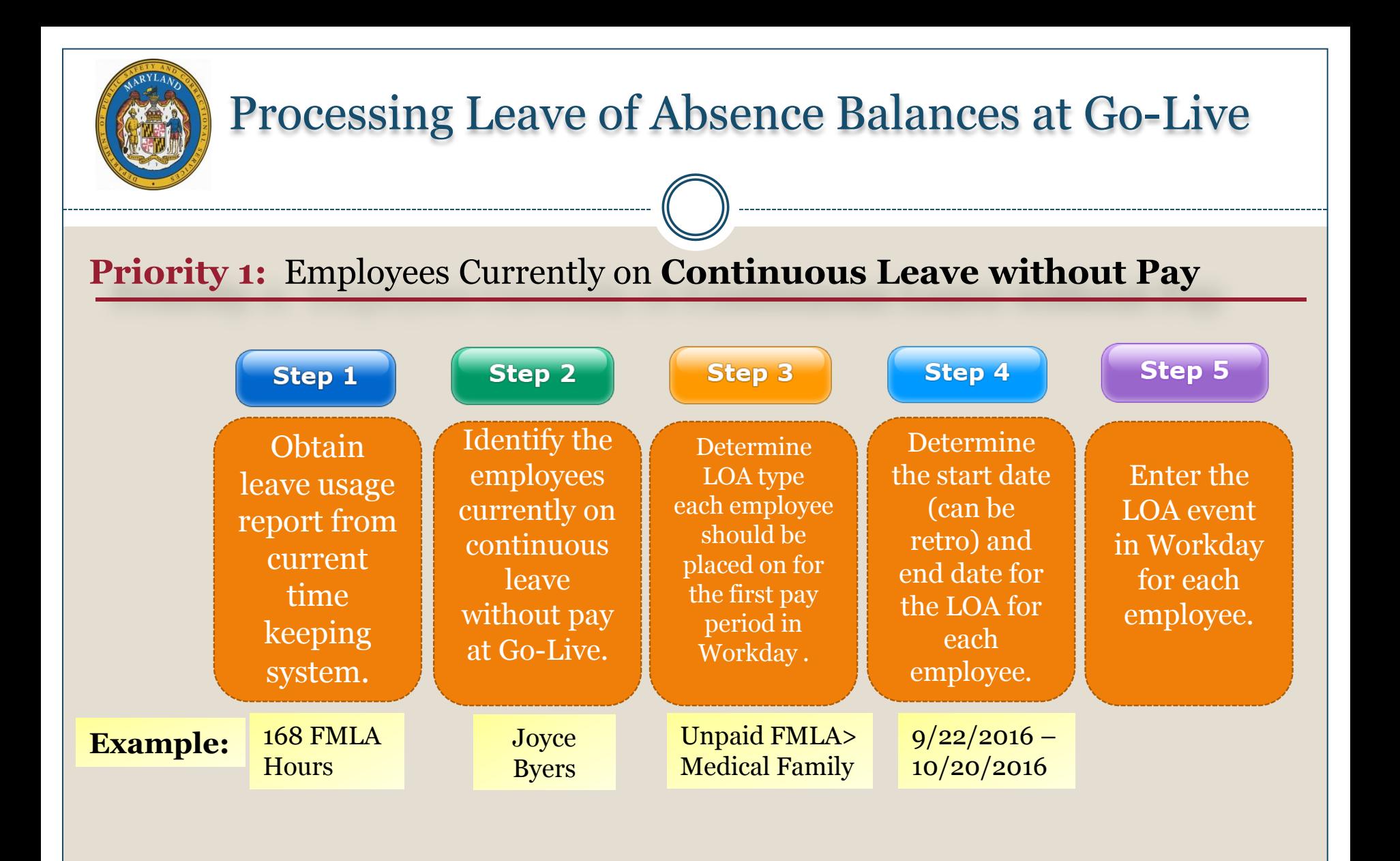

**Priority 1:** Employees Currently on **Continuous Leave without Pay**

**Scenario**: Joyce Byers works a regular schedule and is approved for leave from 9/22/2016 to 10/20/2016 for a total of 168 FMLA hours (4 seven day weeks multiply by 40 hours).

#### **Note**:

- 1. Since the FMLA Leave Type requires 7 day increment, only 160 of the 168 hours can be entered in Workday by HR. The balance will be captured on the Time Sheet.
- 2. Joyce is returning from her unpaid FMLA LOA in the first pay period for Regular Scheduled employees.

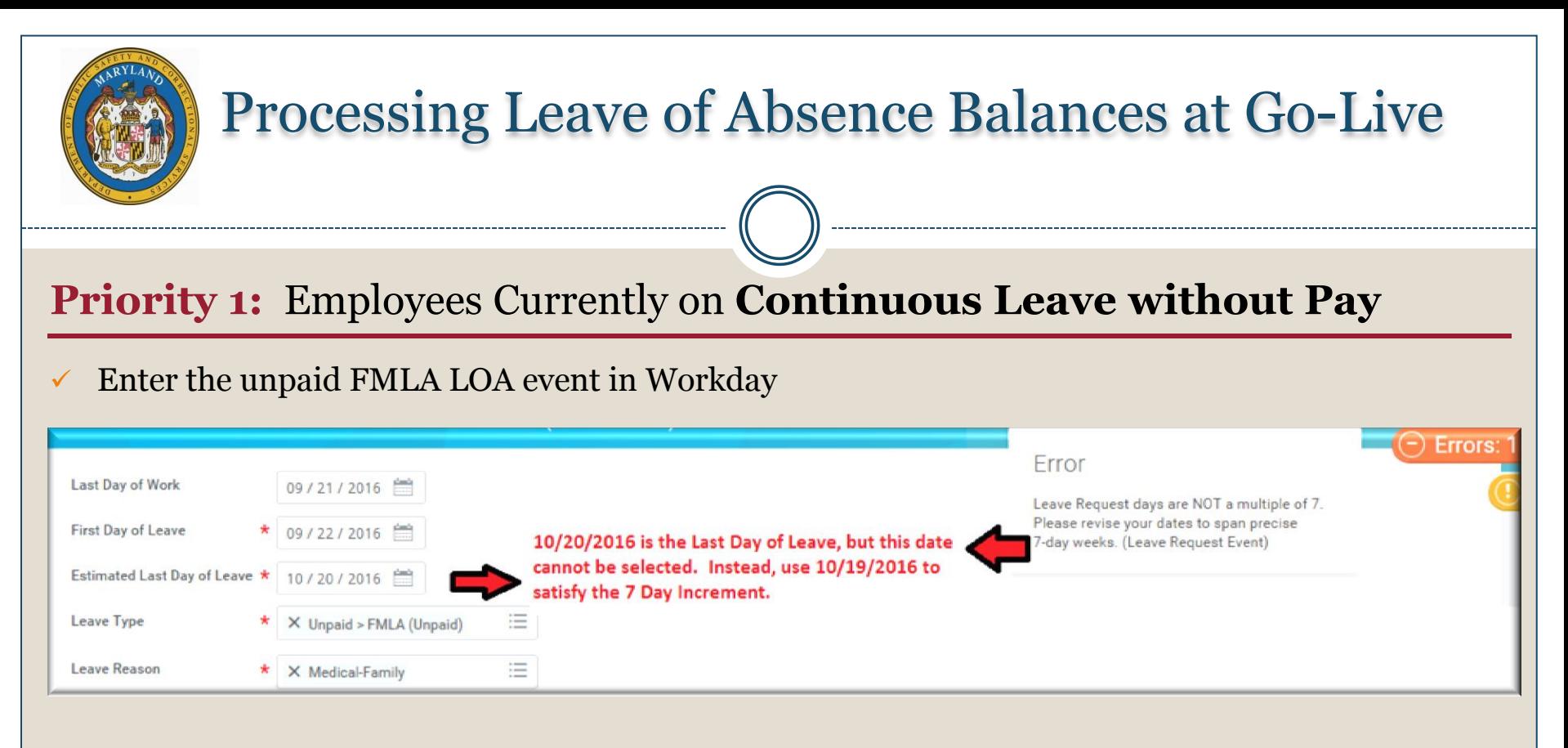

Return the employee from the unpaid FMLA LOA

**Result:** The LOA date range of 9/22/2016 to 10/19/2016 will decrement 160 FMLA hours from the entitlement bucket, leaving 8 hours (10/20/2016) that must be captured on the Timesheet using Time Off code: *zFMLA Leave Without Pay (Timesheet)*. The FMLA start date for the year will be 9/22/2016.

**NOTE: The employee must have a return to work date in order to capture the zFMLA Leave without Pay time off code on the timesheet.**

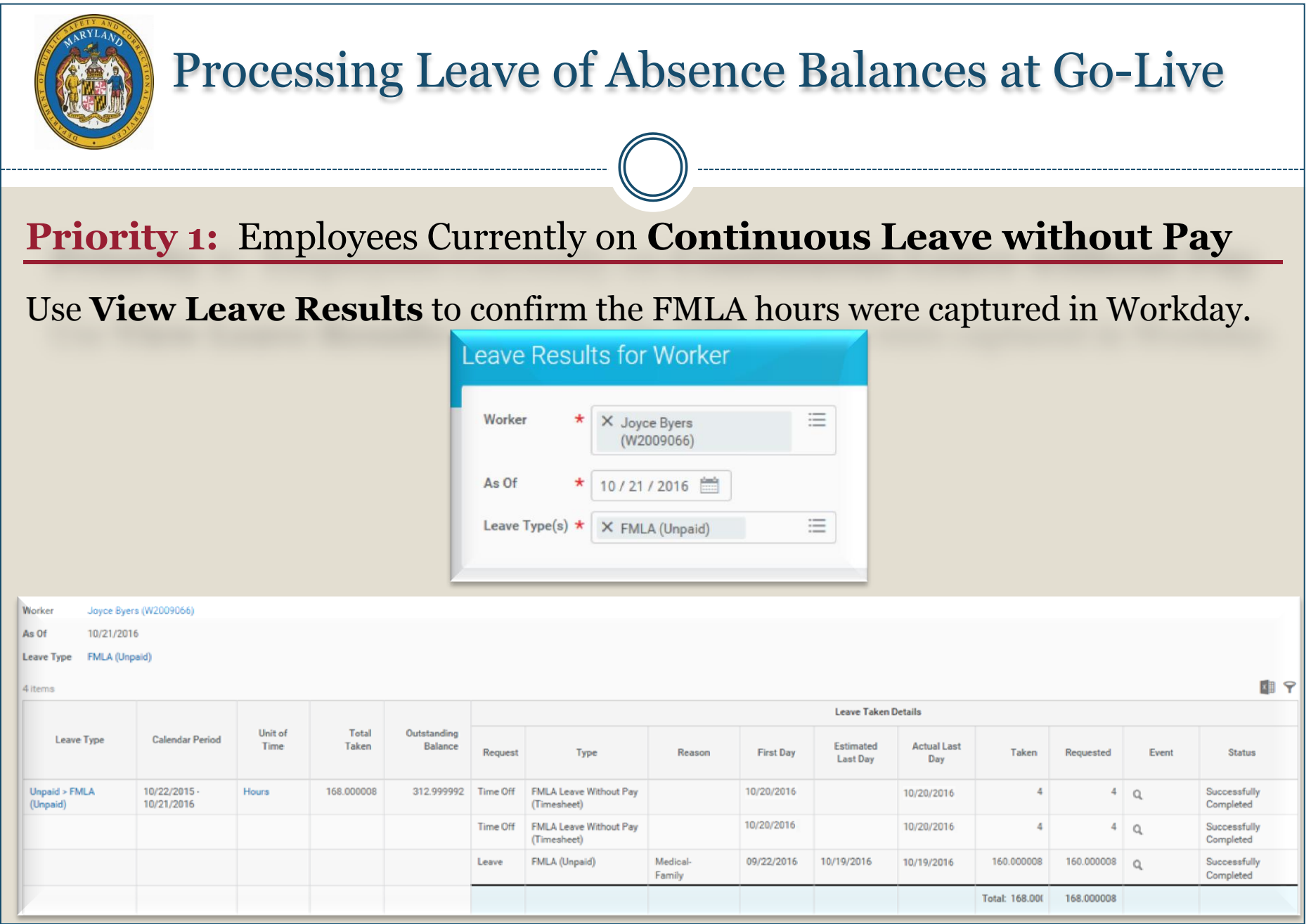

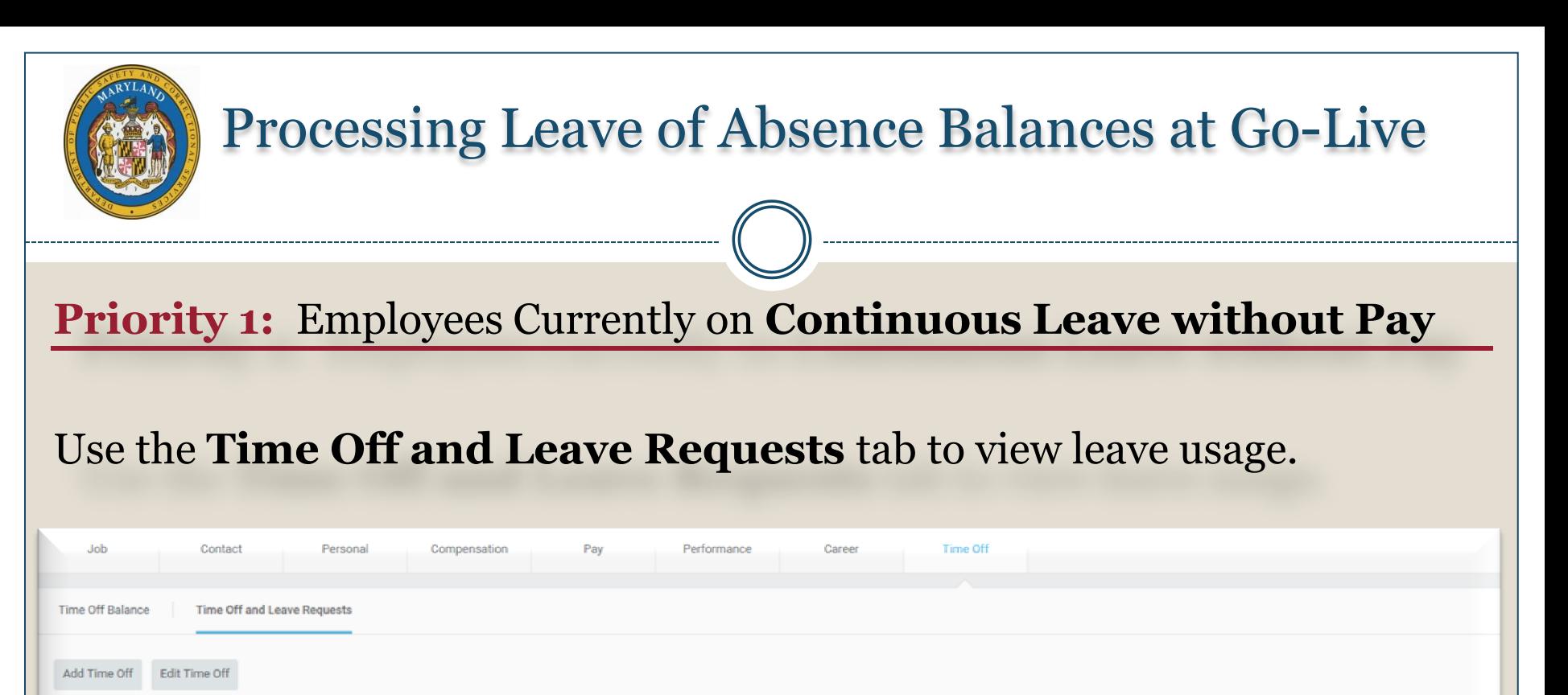

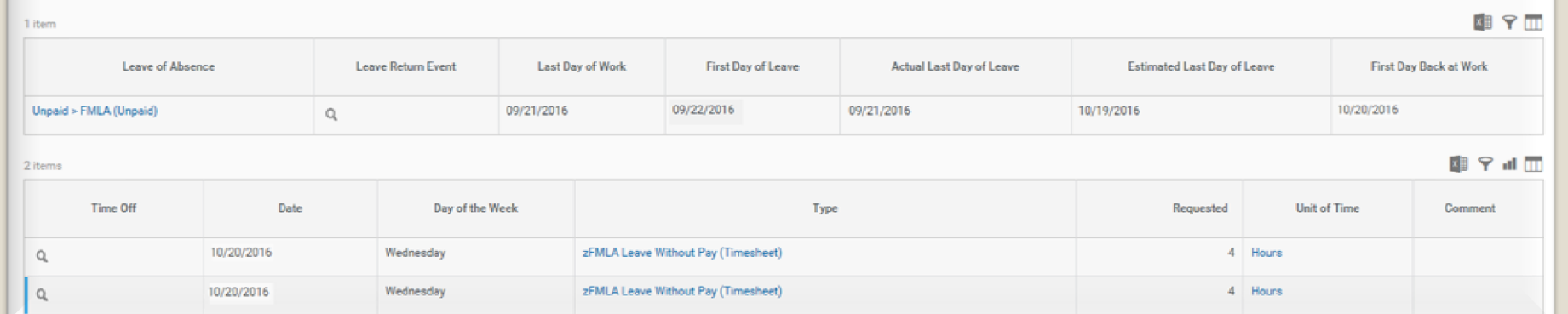

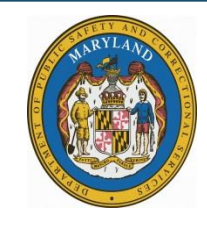

#### **Priority 1:** Employees Currently on **Continuous Leave without Pay**

Employees currently on an unpaid leave of absence:

- Must be processed within the first pay period to avoid accidentally receiving pay.
- Employees returning during the first pay period must have a RTW date in order to receive their regular pay and to capture any FMLA hours that were not captured during the LOA event by HR.

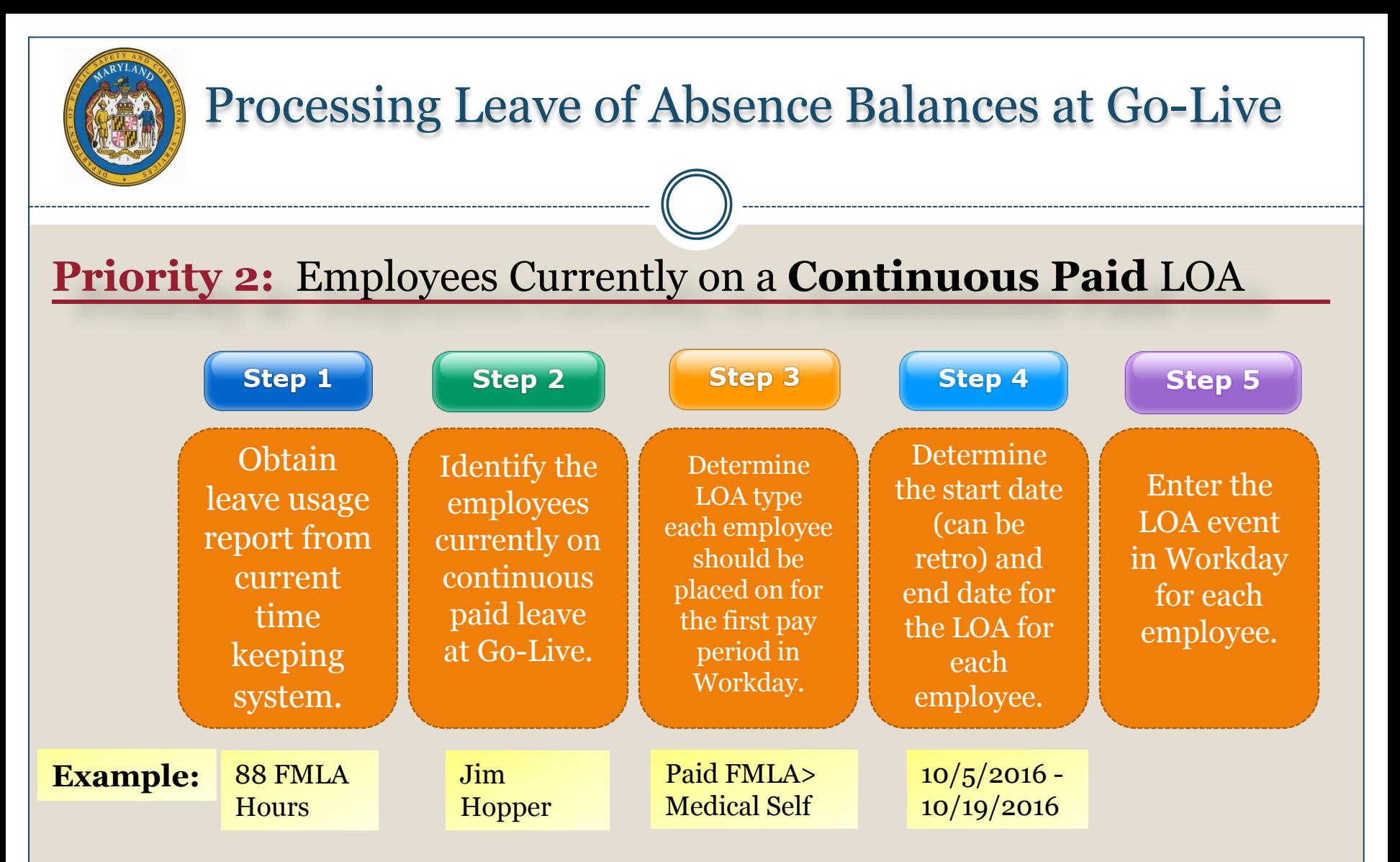

**\*Result:** The entitlement bucket (ex. FMLA) will be decremented for the usage during that time period, and their start date for their year will be in Workday.

# Processing Leave of Absence Balances at Go-Live **Priority 2:** Employees Currently on a **Continuous Paid** LOA

**Scenario**: Jim Hopper works a regular schedule and is approved for leave from 10/5/2016 to 10/19/2016 for a total of 88 FMLA hours (11 work days multiply by 8 hours). He has accrued sick time to use during his leave.

- The FMLA hours need to be captured in Workday from  $10/5/2016$  to  $10/11/2016$ (before go live).
- $\checkmark$  The FMLA hours AND the correct Time Off codes will capture 10/12/2016 to 10/19/2016 in Workday.

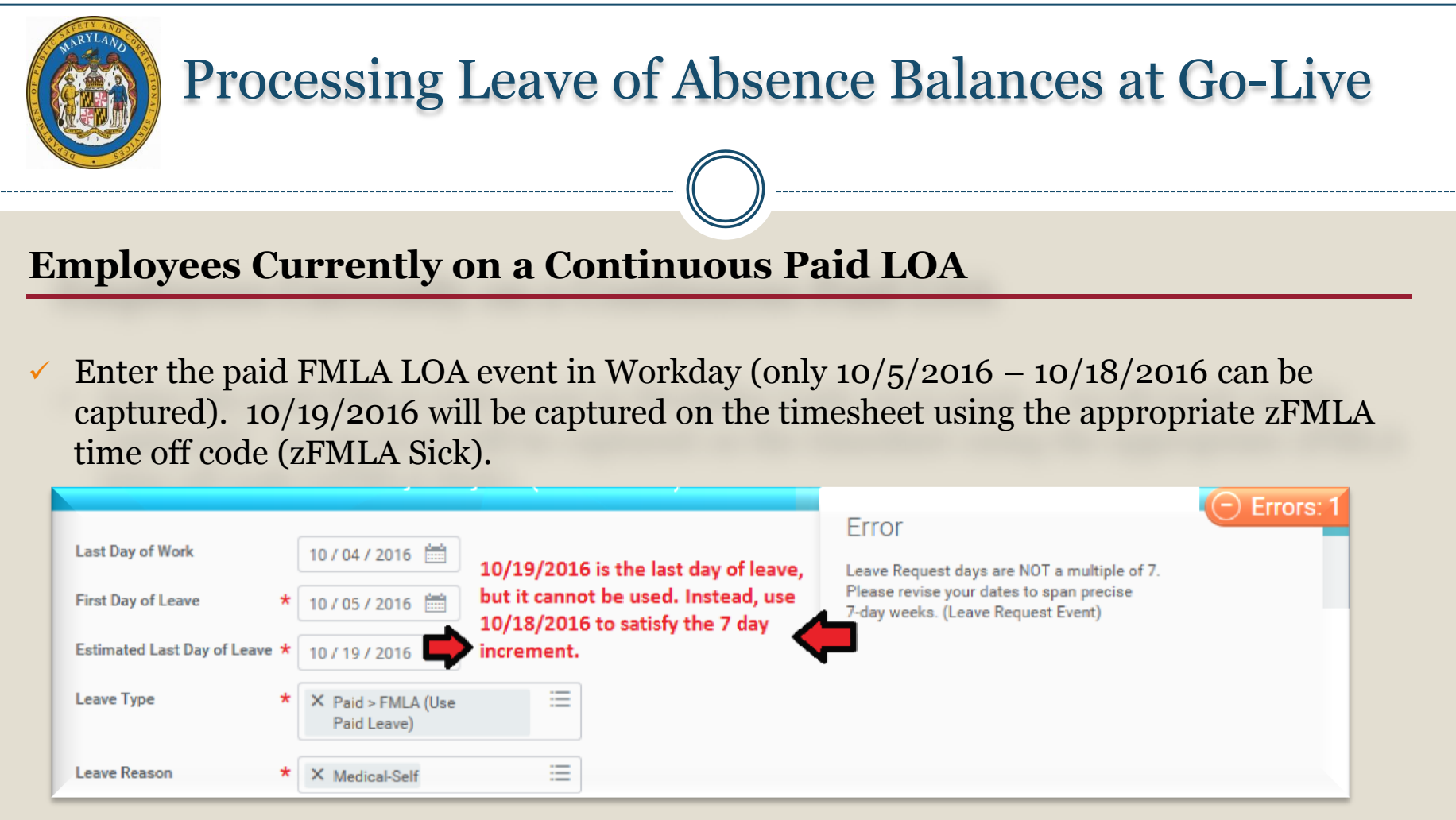

Return the employee from the paid FMLA LOA (RTW  $10/19/2016$ ).

Select the appropriate Time Off codes on the timesheet from  $10/12/2016$  to  $10/19/2016$ .

**NOTE**: Use the Leave of Absence and Correspond Time Off Codes chart to select the correct time off code for continuous paid FMLA.

#### **Employees Currently on a Continuous Paid LOA**

- 1. Decrementing FMLA hours:
	- $10/5/2016$  to  $10/18/2016$  is entered in Workday by HR (FMLA will be decremented)
	- 10/19/2016 is entered on the timesheet using the appropriate zFMLA code (zFMLA Sick)

#### 2. Timesheet Pay:

- From  $10/12/2016$  to  $10/19/2016$ : The appropriate time off code needs to be used on the timesheet for the person to receive pay.
	- 10/12/2016 to 10/18/2016: Use **Sick** Timesheet Time off code
	- 10/19/2016: Use **zFMLA Sick (Timesheet)**

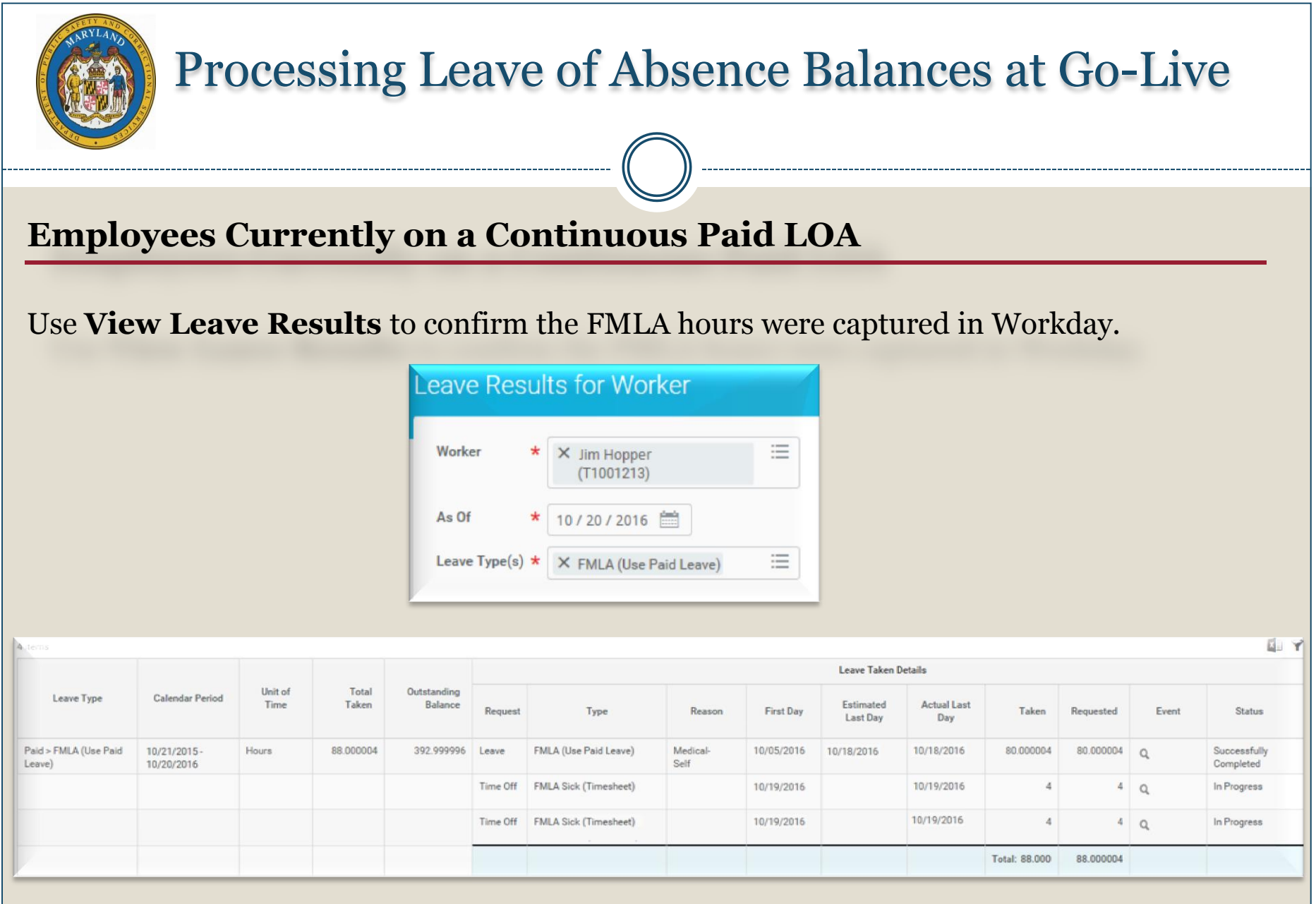

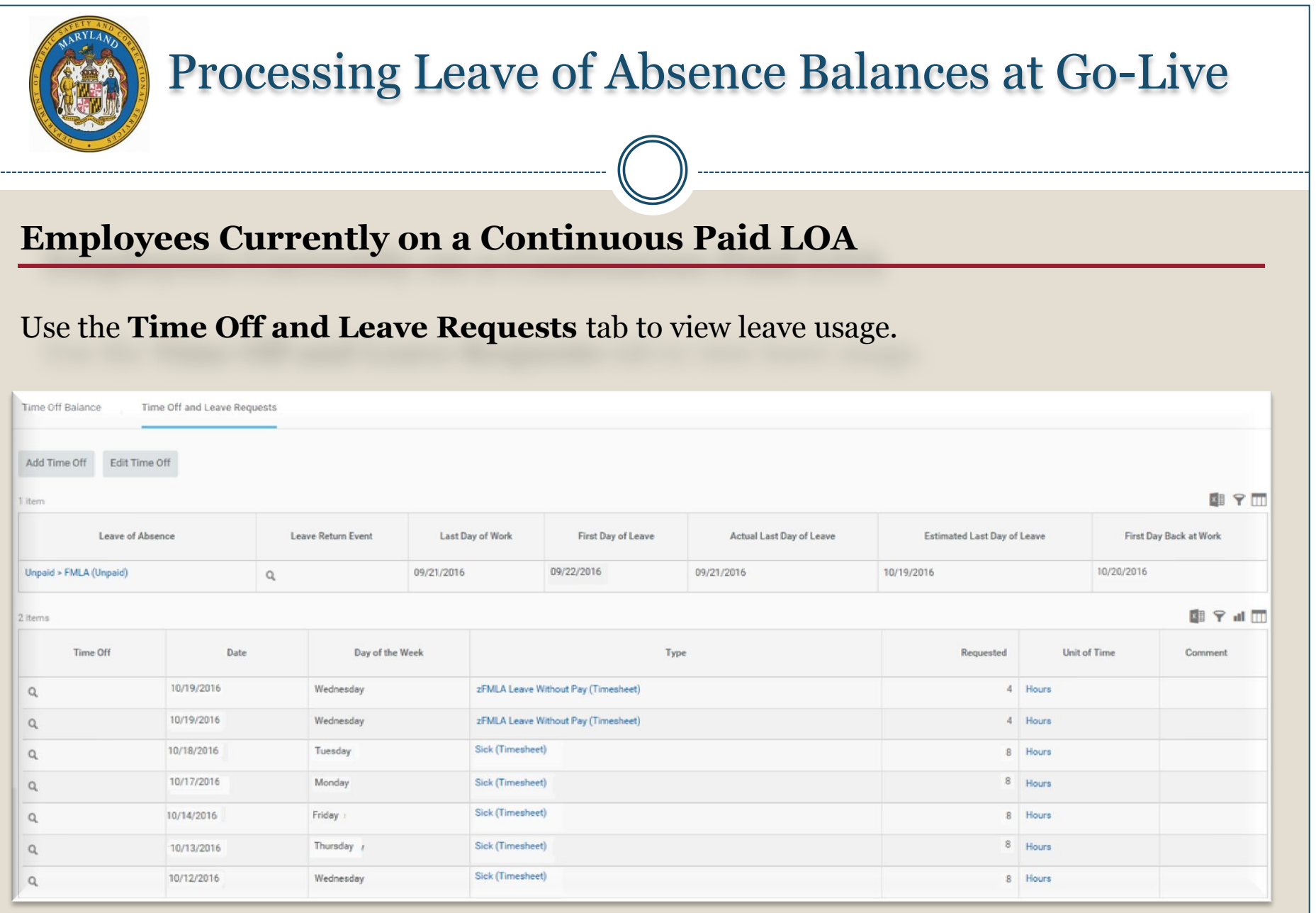

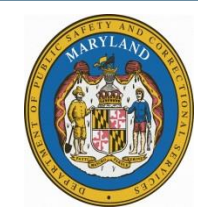

#### **Employees Currently on a Continuous Paid LOA**

Employees currently on a paid leave of absence:

 $\checkmark$  Ensure the correct time off code is used on the timesheet. Use the Leave of Absence and Corresponding Time Off Codes chart.

#### Leave of Absence and Corresponding Time Off Codes

The Leave of Absence and Timesheet Time Off Time Codes Guideline provides instructions on which time off codes to use for each Leave Type. This includes instructions on how to code the timesheet when the Leave of Absence follows the 7 Day increment Coding the timesheet correctly will 1. Avoid double deducting from the entitlement bucket

.<br>The person is getting paid for paid leave of absence

.<br>paid leave of absence events entered by HR in Workday for a specific date range will not process any time off codes on the timesheet for that date range. For example: If HR places an empi n 9/1/2016 to 9/7/2016, then Workday will not process any time off codes entered on the timesheet for that date range only. If the employee wants to use accrued leave, such as Annual, Personal, etc. during that

pes of intermittent leave fall under the Intermittent Time Off Approval Range in Workday, and is located under Paid Leave Type category. Although it is listed under Paid Leave Type category, it does not actu m any entitlement buckets. Its purpose is to document the approved intermittent date range in Workday, and to allow the employee to code the timesheet appropriately

ach leave of absence event entered in Workday must have a separate Return to Work event attached to it

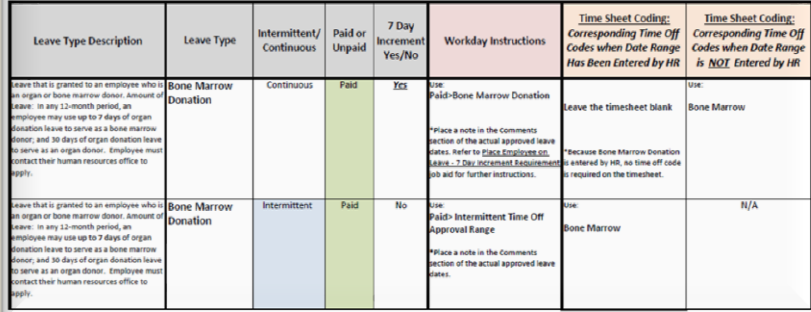

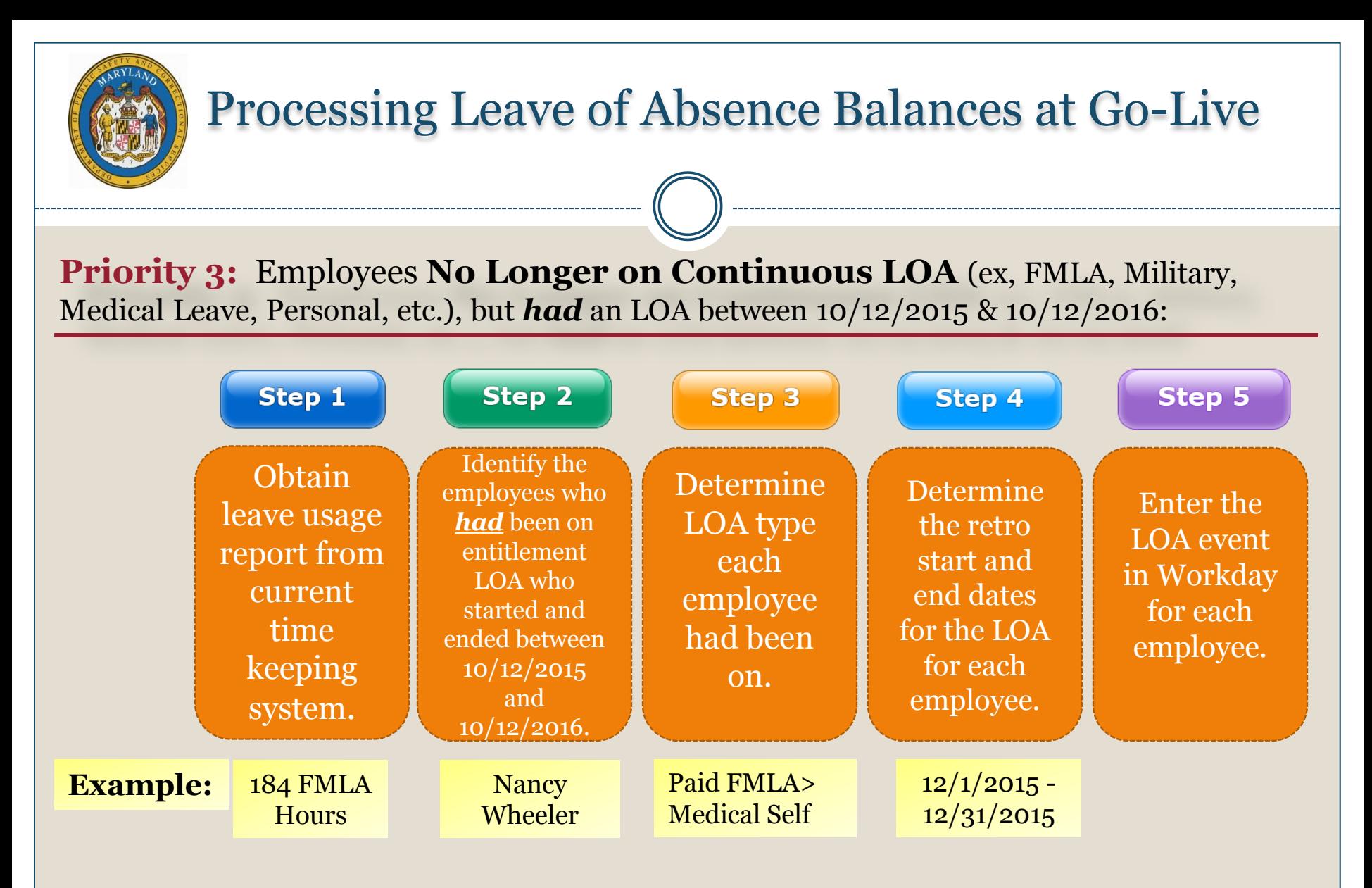

**\*Result:** The entitlement bucket (ex. FMLA) will be decremented for the use during that time period and their start date for the year will be in Workday.

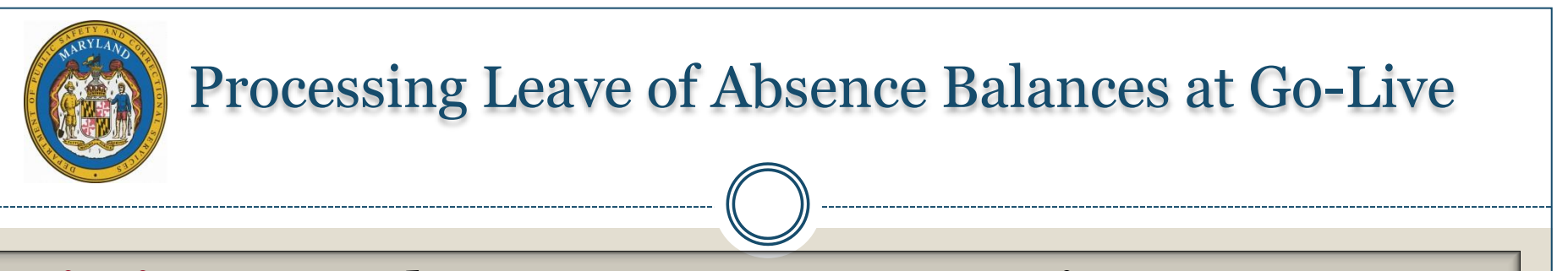

**Priority 3: Employees No Longer on Continuous LOA** 

**Scenario**: Nancy Wheeler works a regular schedule and is approved for leave from 12/1/2015 to 12/31/2015 for a total of 184 FMLA hours (23 work days multiply by 8 hours).

**Note**: Since the FMLA Leave Type requires 7 day increment, only 160 hours (4 seven day weeks - 40 hours per week) of the 184 can be captured in Workday.

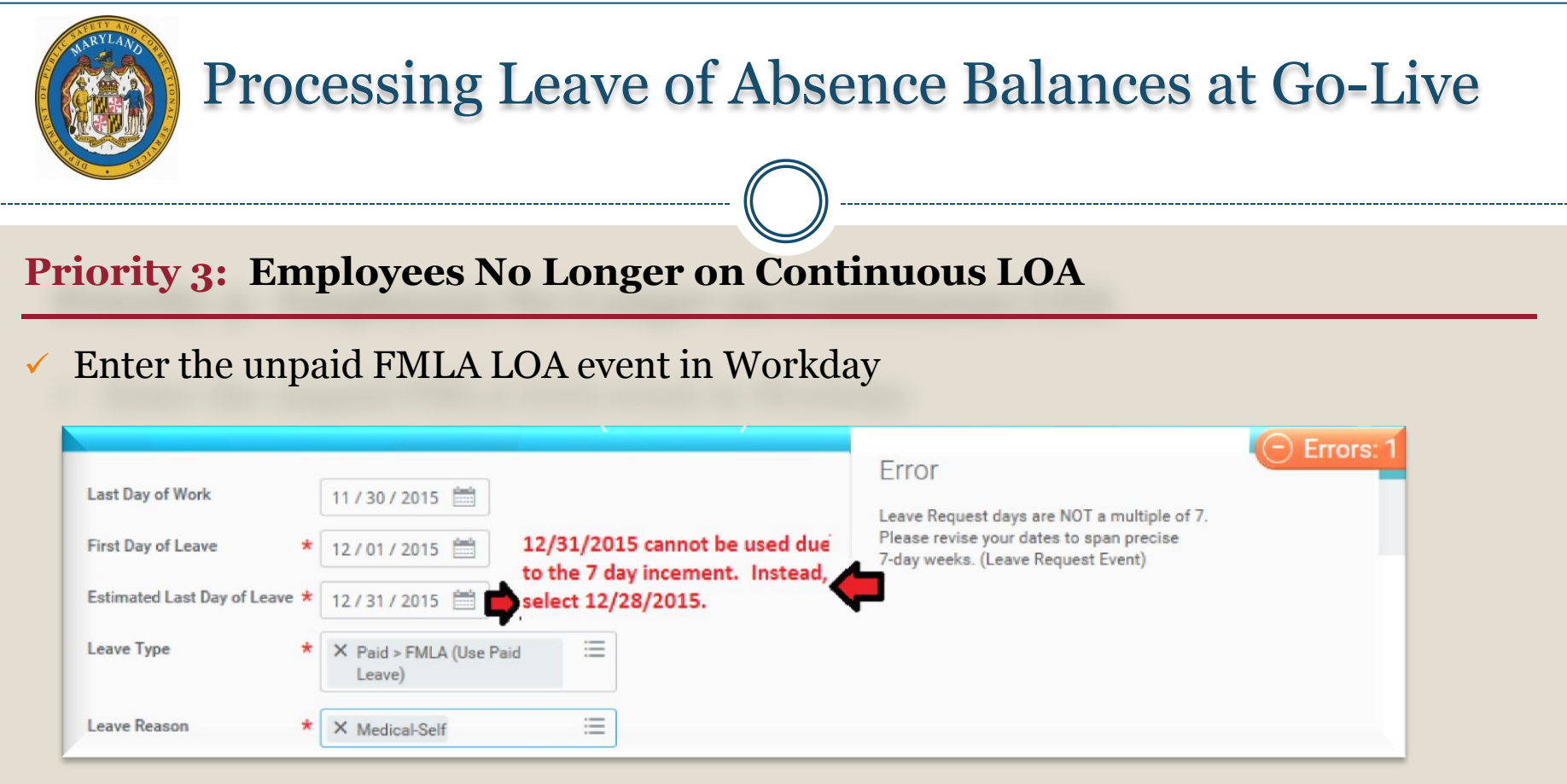

 $\checkmark$  Return the employee from the unpaid FMLA LOA

**\*Result:** The LOA date range of 12/1/2015 to 12/28/2015 will decrement 160 FMLA hours from the entitlement bucket. The remaining 24 hours cannot be captured in Workday, and will be given back to the employee. Their start date for their year will be 12/1/2015. *This is a one time event.*

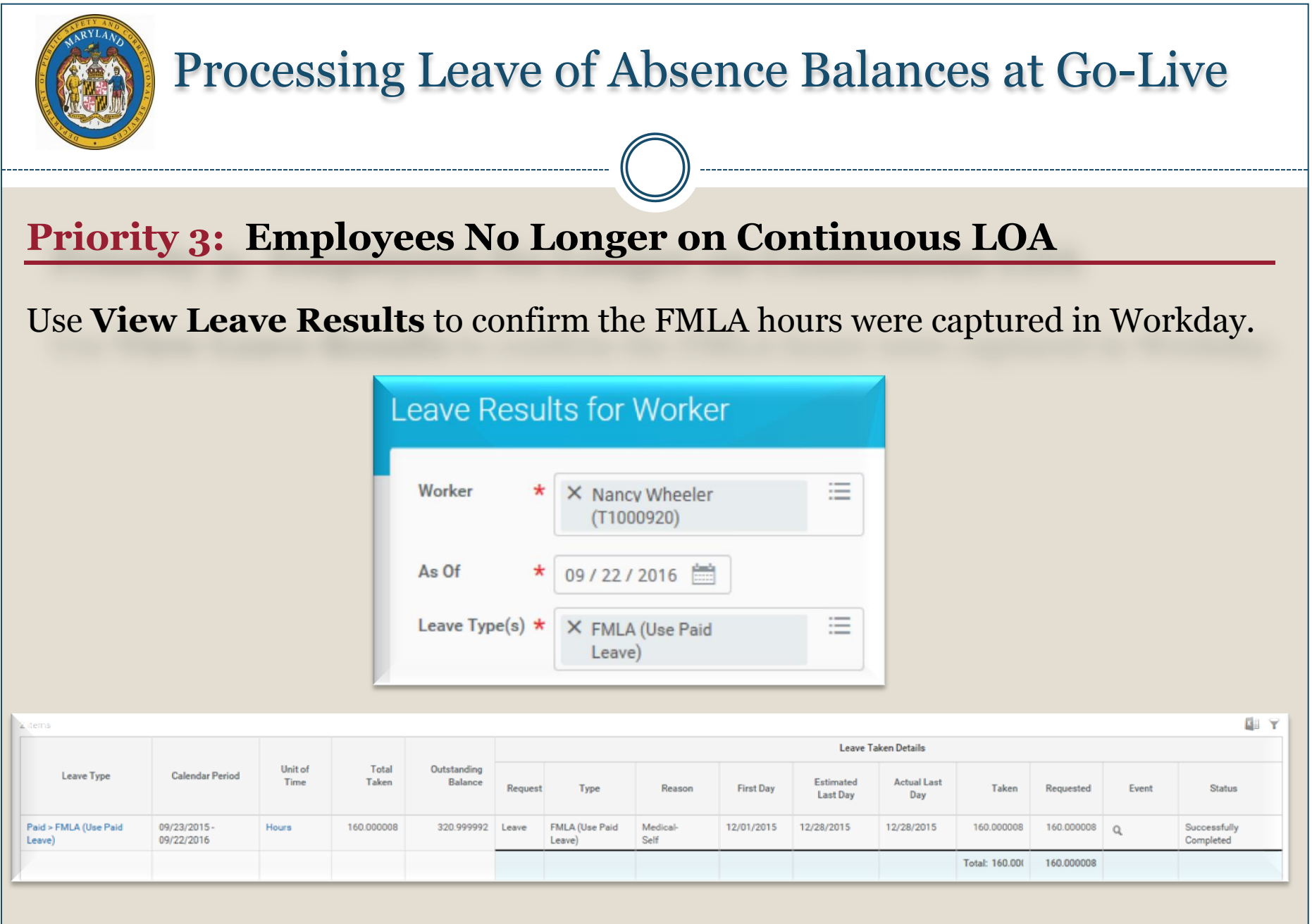

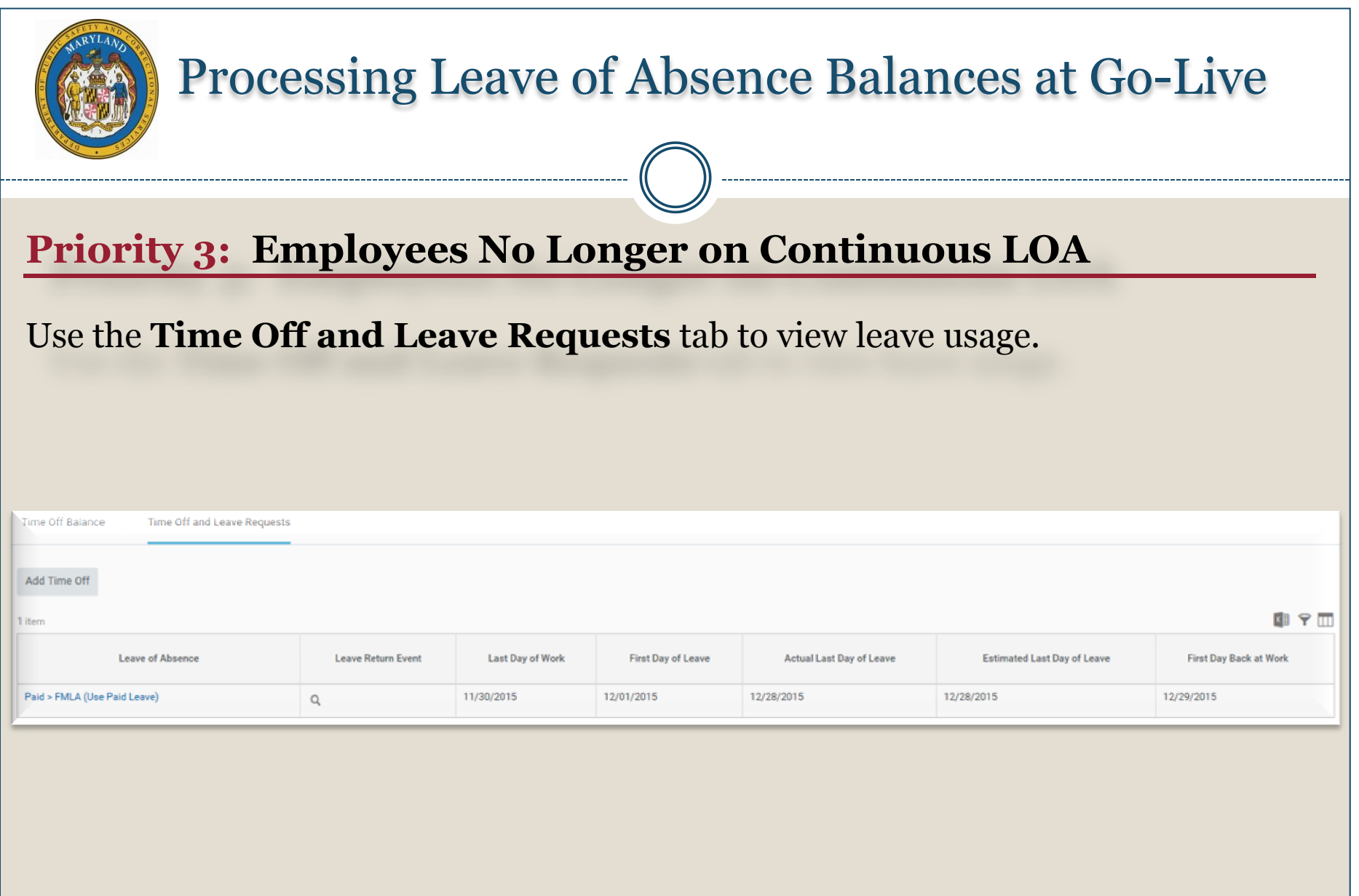

#### **Priority 3: Employees No Longer on Continuous LOA**

Employees who were on a LOA with an effective date on or after 10/12/2015 and ended before 10/12/2016:

- $\checkmark$  Not all of the hours can be captured in Workday for LOA that require the 7 day increment.
- $\checkmark$  Remember to return the employee from all LOA events; otherwise current timesheets may be affected.

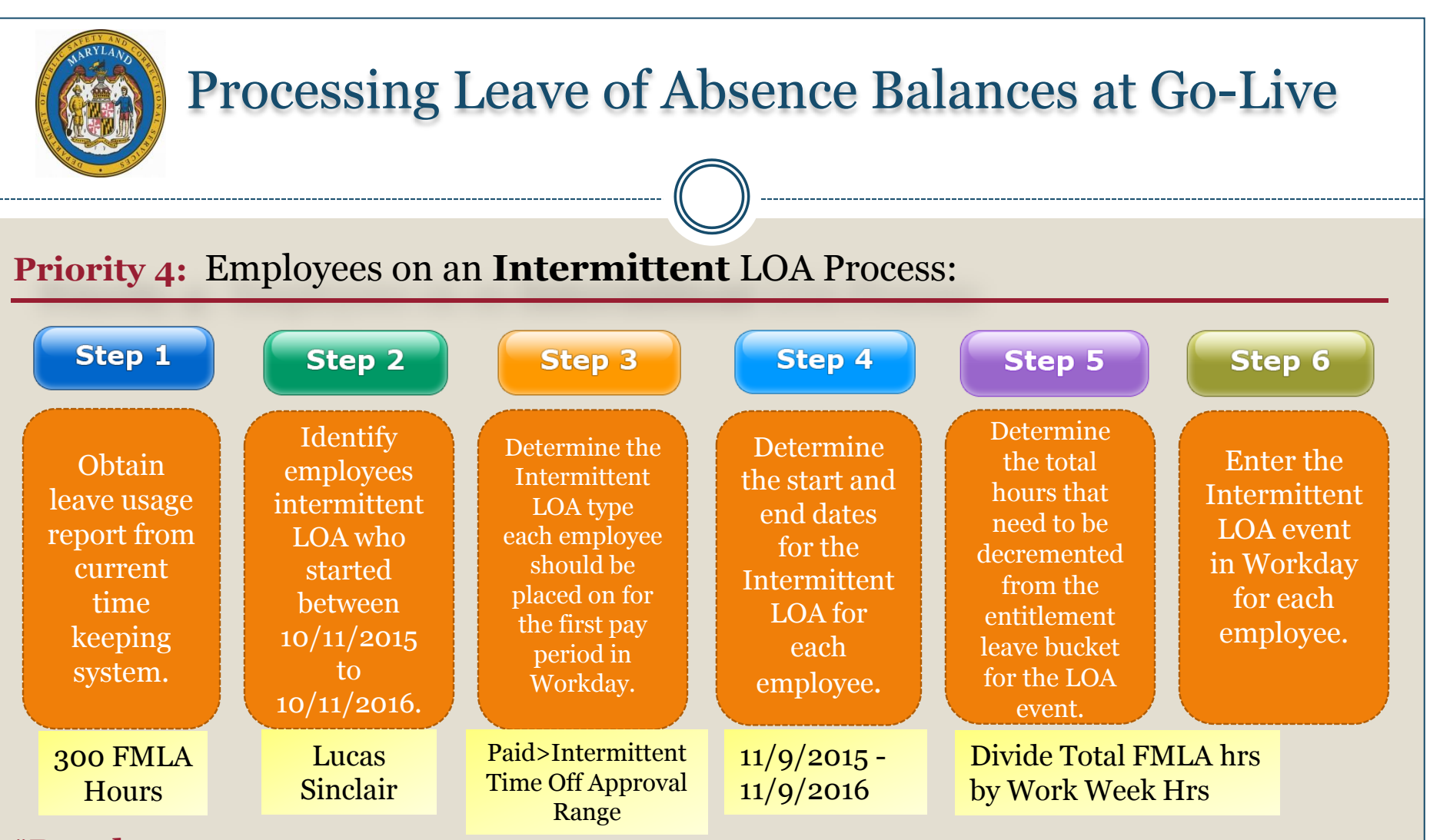

**\*Result:** The Intermittent LOA event will not be decremented from the entitlement bucket. Instead, the timesheet entry will decrement the bucket using the appropriate zFMLA Time Off codes. The entry of the LOA event in Workday will be a record that it has been approved for that time period. There will be a validation warning on the Timesheet if the FMLA bucket is exhausted, and their start date for their year will be in Workday. Any hours used before go live will be captured through a separate Continuous LOA event.

#### **Priority 4: Employees on an Intermittent LOA**

**Scenario:** Lucas Sinclair works a regular schedule and is approved for intermittent leave from 11/9/2015 to 11/9/2016. He has taken a total of 300 FMLA hours within that time frame.

#### **Note**:

Entering Intermittent Leave in Workday at Go Live is a two step process.

- 1. Enter the Intermittent LOA event in Workday to capture the date approval range.
- 2. Calculate the total intermittent leave hours used and enter a second event as continuous LOA.

\*It's possible that all hours used may not be captured.

*Note: This step is only necessary at Go Live*

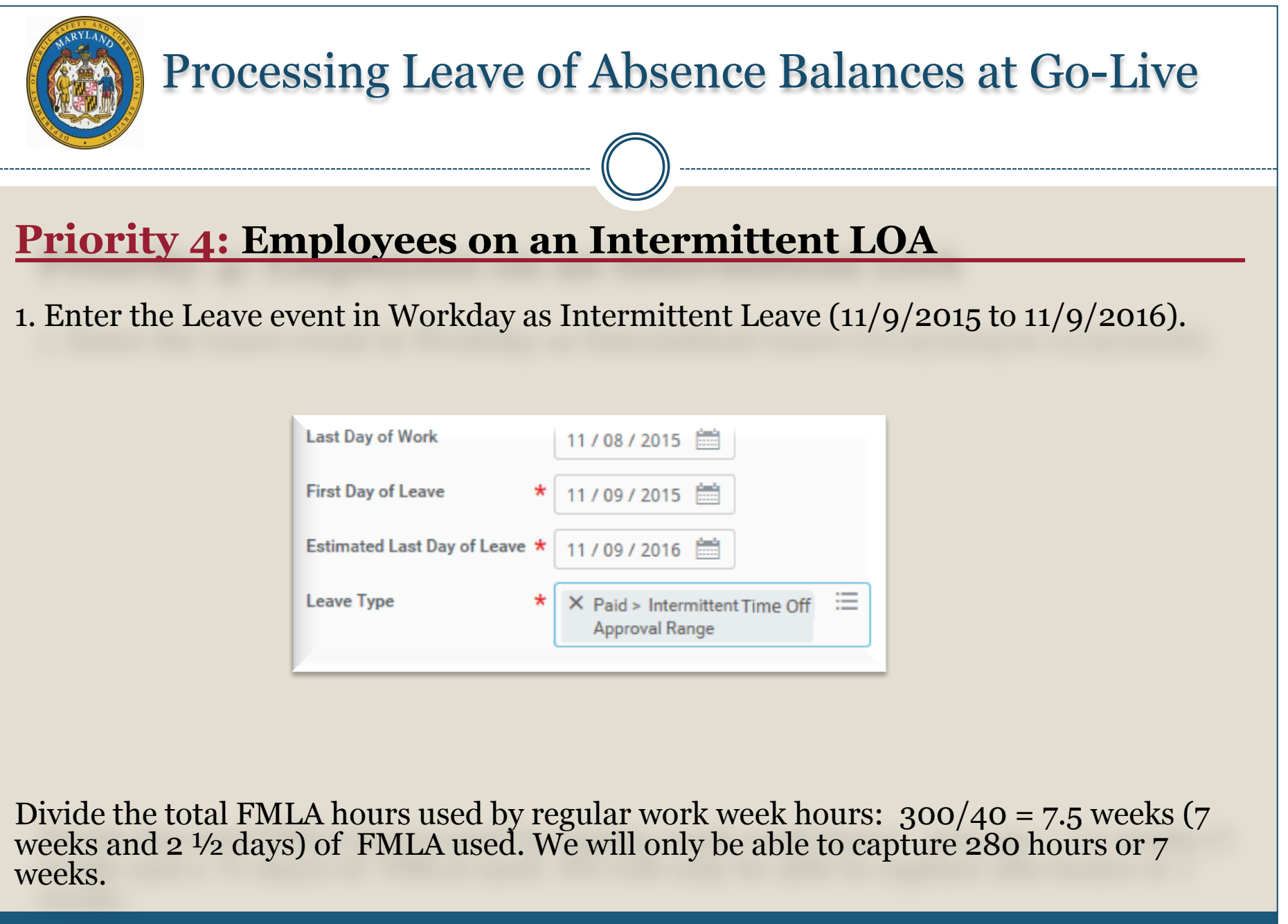

#### Processing Leave of Absence Balances at Go-Live **Priority 4: Employees on an Intermittent LOA** 2. Enter the Leave event as continuous LOA. Start date is 11/9/2015, and 7 weeks 2 ½ days later is 12/30/2015. *Note: This step is only necessary at Go Live*  $-$ ) Errors: Frror **Last Day of Work** 11/08/2015 Cannot use 12/30/2015 as the Last Leave Request days are NOT a multiple of 7. Day of Leave, because of the 7 day Please revise your dates to span precise **First Day of Leave** 11/09/2015 increment and also the 30th is only a 7-day weeks. (Leave Request Event) half day. Instead, select Estimated Last Day of Leave \* 12/30/2015 12/27/2015. Leave Type X Paid > FMLA (Use Paid Leave) 這 **Leave Reason** X Medical-Family

**\*Result:** The LOA continuous event will decrement 280 FMLA hours from the entitlement bucket. The remaining 20 hours will be given back to the employee. Their start date for their year will be 11/9/2015.

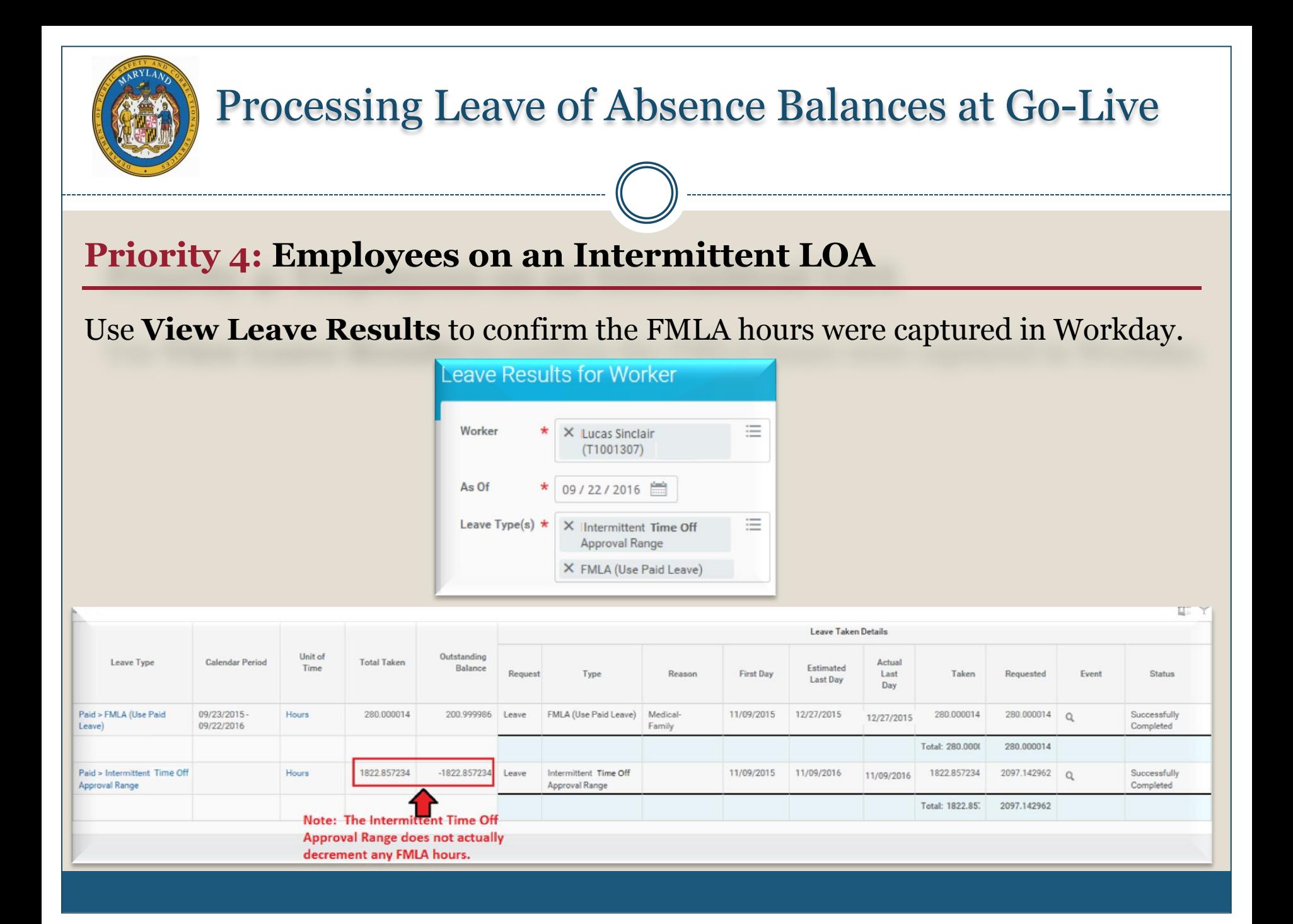

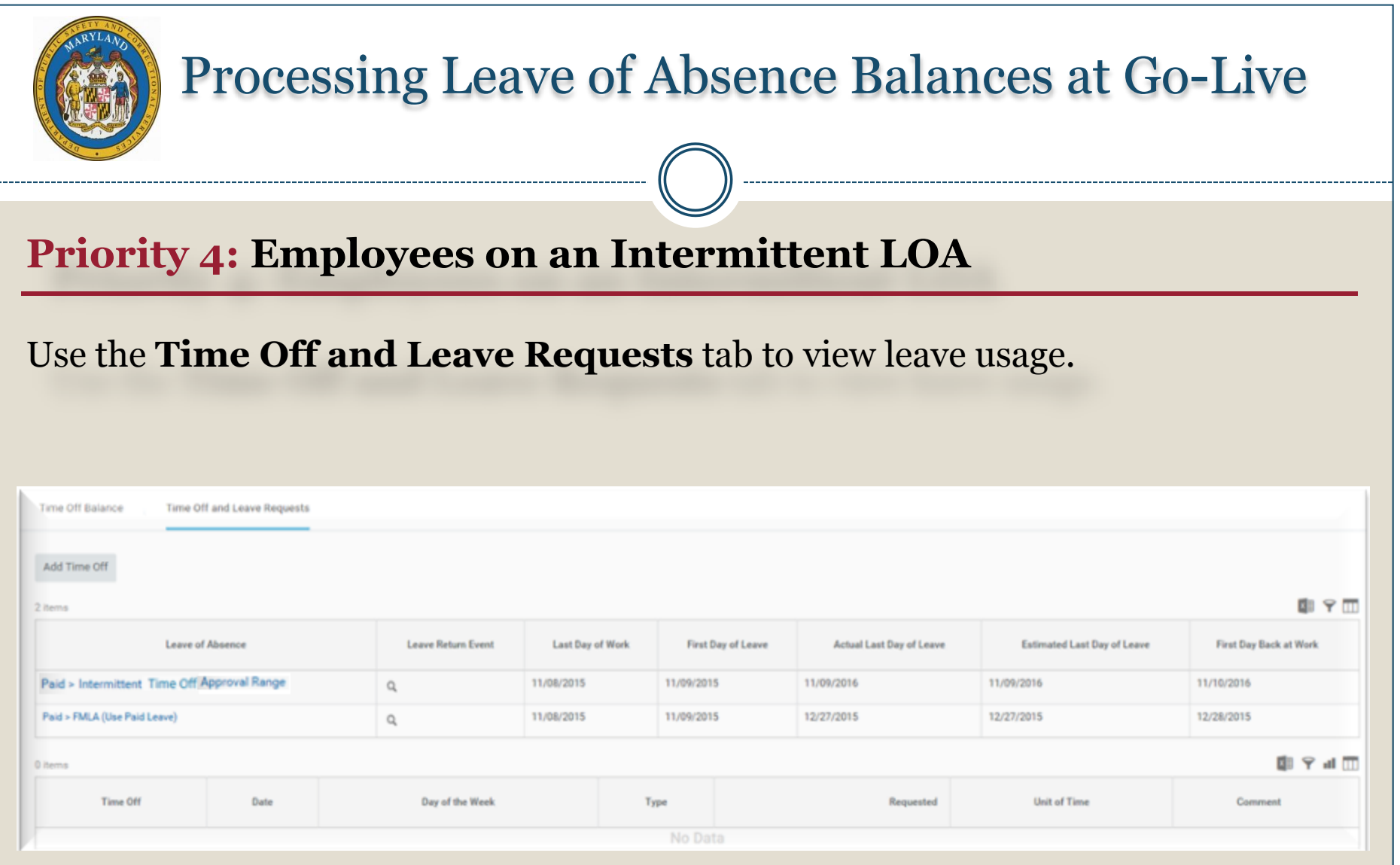

#### **Priority 4: Employees on an Intermittent LOA**

- Employees who began their Intermittent LOA Prior to 10/12/2016:
- $\checkmark$  Obtain the leave usage report from current time keeping system to identify who began their leave between 10/12/2015 and 10/12/2016.
- $\checkmark$  Calculate the hours that they used during that time period.
- Enter two LOA events in Workday.
	- Intermittent LOA event to capture the date approval range in Workday.
	- Continuous LOA event to record the hours and to decrement the entitlement bucket.
- If the employee began the intermittent LOA prior to Go Live and is still on LOA after Go Live, use the appropriate **zFMLA** time off code on the timesheet to record the FMLA and accrued paid leave. Use the Leave of Absence and Corresponding Time Off Codes chart.

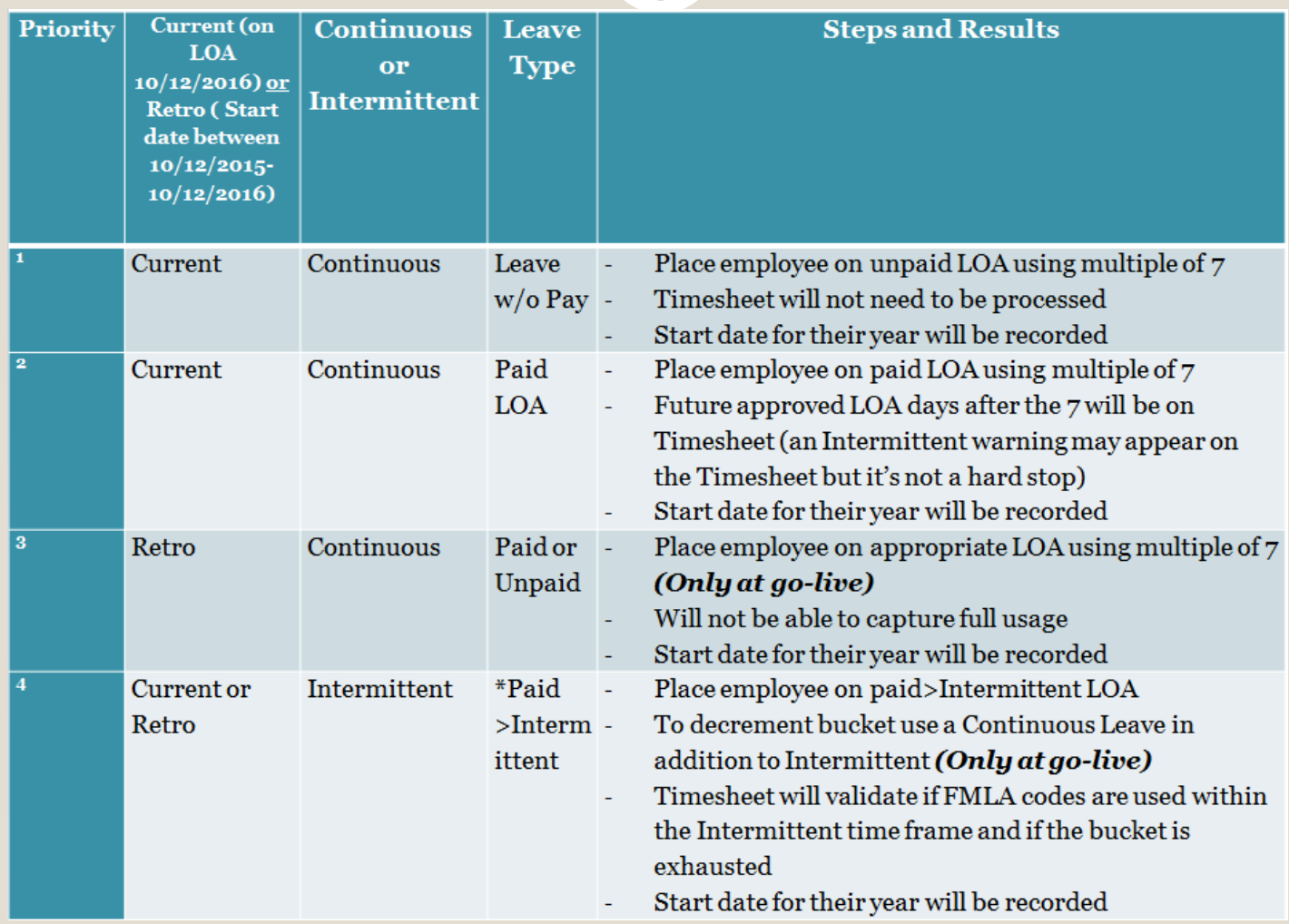

#### **Summary**

- Obtain leave usage report from current time keeping system
- Identify the employees who are *currently* on LOA and employees who *had* been on entitlement LOA who started and ended between 10/12/2015 and 10/12/2016
- $\checkmark$  Determine the type of LOA for each employee and whether it was Continuous or Intermittent
- $\checkmark$  Determine the start and end date for the LOA for each employee
- $\checkmark$  Enter the LOA event in Workday for each identified employee.
- **ALL** LOAs will be entered by HR and tracked in Workday.
- When Time Keeping goes live on  $10/12/2016$  the leave buckets, including FMLA, will have the full entitlement balance.
- $\checkmark$  FMLA or entitlement buckets will be decremented through the HR entry of placing an employee on *Continuous* LOA and Timesheet time codes.
- $\checkmark$  There is a validation on the Timesheet for Intermittent Leave that is not a hard stop (may change later).
- **After adjusting the entitlement buckets at Go-Live, the current balance will not be exact but will be close and will benefit the employee. Moving forward the FMLA entitlements will be correct.**

# **Finding Help:**

Placing an employee on a LOA event: Contact your agency's HR department.

Coding the time sheet with the appropriate time off code:

Contact your agency's HR department, time keeper and manager.

#### Adjustments to time sheets:

Contact your agency's time keepers/payroll unit.

*\*Communication with HR, Managers, Timekeepers and Payroll is necessary!*

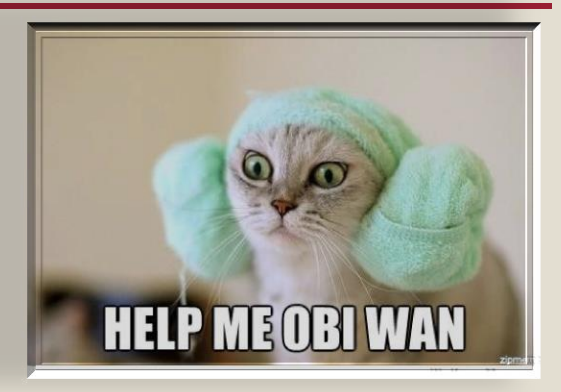

# Resources: [WWW.DBM.Maryland.Gov/SPS](http://www.dbm.maryland.gov/SPS)

#### **Click on Help Center**:

- Job Aids for HR
- Job Aids for Time Keepers
- DPSCS Processing Leave of Absence Balances at Go-Live Presentation
- Leave of Absence and Corresponding Time Off Codes Chart
- Processing Leave of Absence Cause and Effect with Time Sheets Presentation and Webinar Link to SPS Help Desk

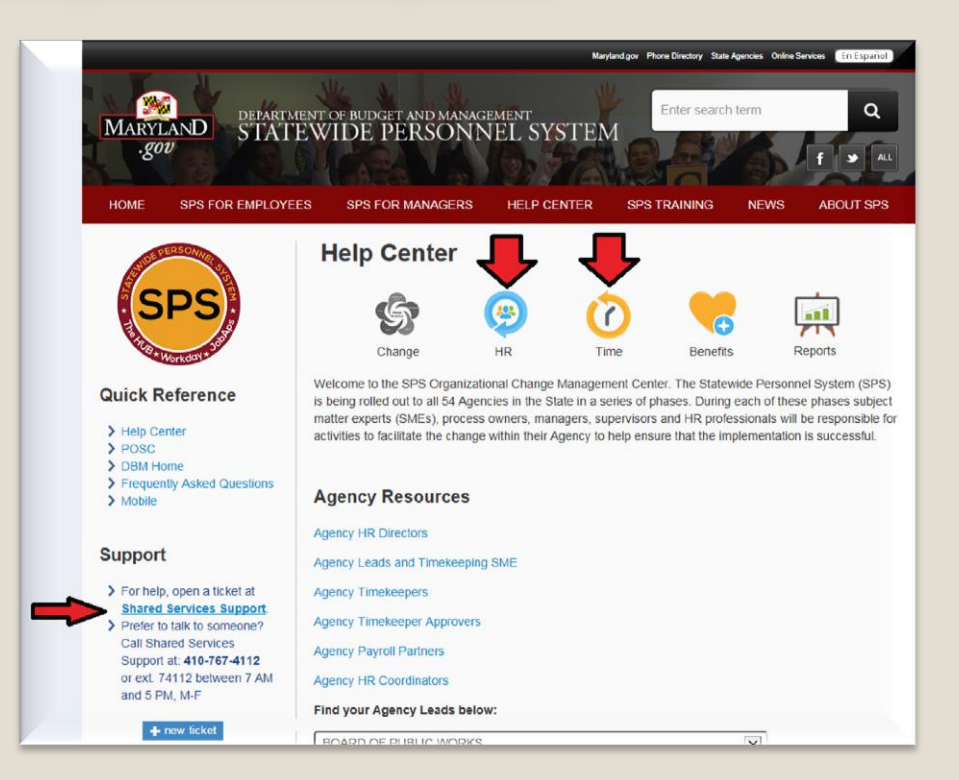